## Aflysning og gensalg af tolkninger

### Aflysning i Tolkeportalen

Når leverandører modtager en aflysning af en tolkning fra tolkebruger, skal aflysningen snarest muligt gennemføres i Tolkeportalen:

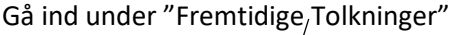

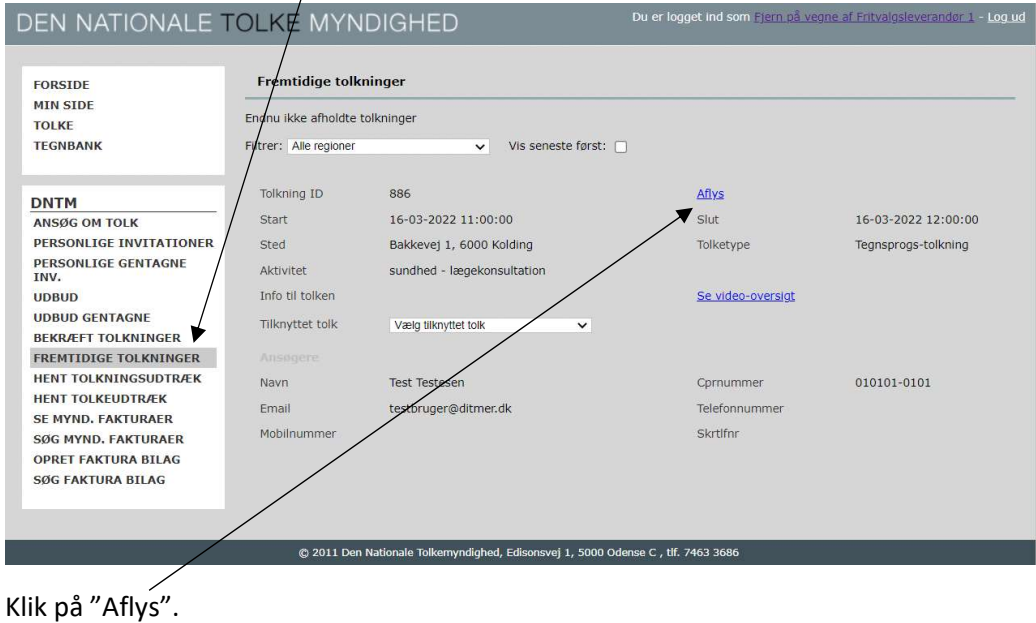

Herefter dukker et simpelt afslutningsbilledet op:

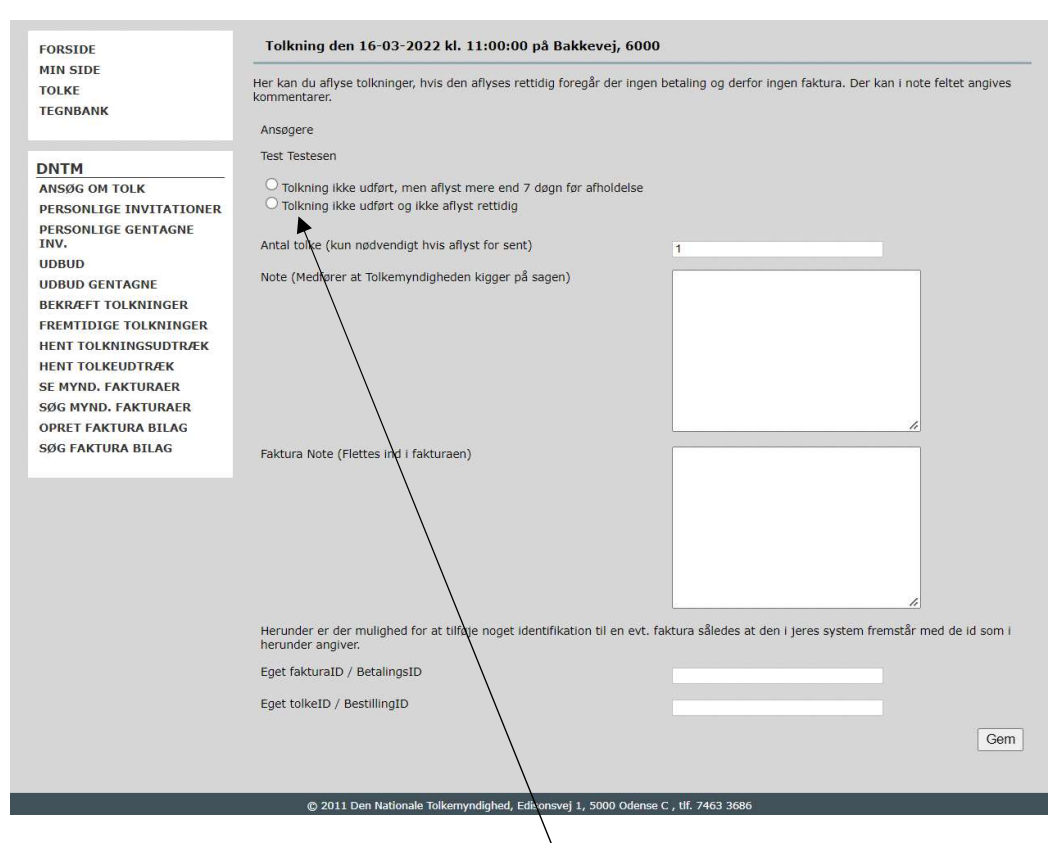

Her angives først, om aflysningen sker rettidigt eller ikke.

Ved rettidig aflysning er sagen herefter afsluttet.

Ved for sen aflysning skal der herefter angives årsagskode og altid en kommentar til aflysningen. Det kan eksempelvis være, hvornår brugeren har henvendt sig om aflysningen:

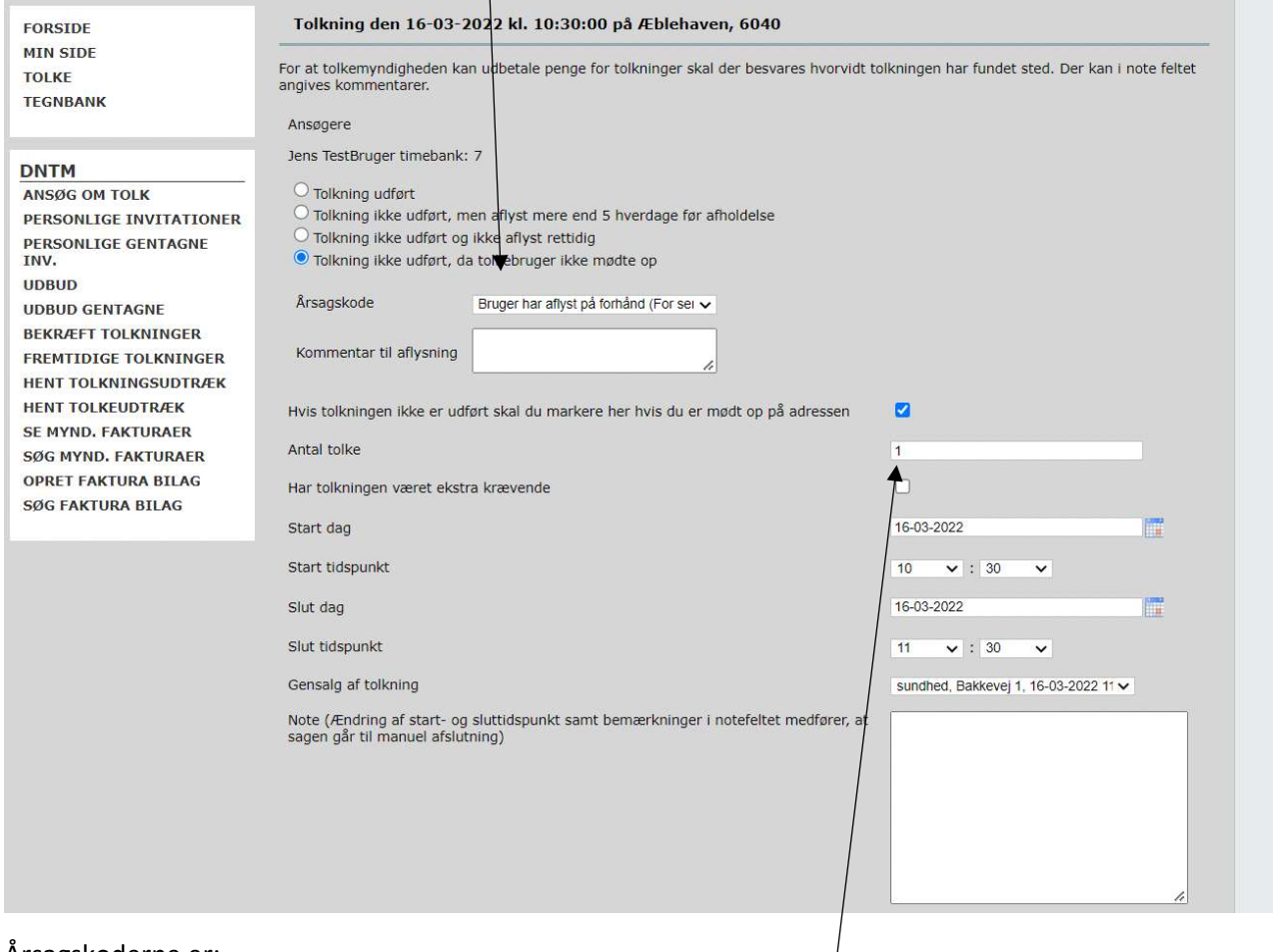

Årsagskoderne er:

- Bruger har aflyst på forhånd (for sent)
- Bruger ikke fremmødt
- Aktivitet/undervisning aflyst
- Omrokering af aktivitet/undervisning
- Gruppearbejde aflysning
- Årsag ikke oplyst

Hvis tolken er mødt op til tolkningen, hvor tolkebrugeren udebliver, skal dette markeres i feltet "Tolkning ikke udført, da tolkebruger ikke mødte op" (som i eksemplet på billedet). Dette er vigtigt, da afregning ellers sker som for sent aflyst, medens der afregnes som for en fuldført opgave, hvis tolken fysisk er mødt frem.

Hvis opgaven er for sent aflyst, husk herefter at kontrollér om tolkeantallet er angivet korrekt. Afregningen sker efter denne angivelse, så er der tale om en to-tolkeopgave er det vigtigt, at dette er korrekt registreret.

### Gensalg:

Gensalg er, når man kan tage en tolkning ind, fordi en anden tolkning er aflyst, således at de pågældende tolke kan overføres til andre tolkninger. Tolkninger der allerede er planlagt på aflysningstidstidspunktet skal således ikke optræde som erstatningstolkning. Tolkeportalen kan ikke tage højde for dette automatisk, og derfor skal I være meget opmærksomme på, om nye opgaver er erstatningstolkninger, eller om de var planlagt på forhånd – er det sidste tilfældet, er der ikke tale om et gensalg, og der skal i menupunktet vælges "ikke gensalg".

En for sent aflyst tolkning vil nu optræder ved de øvrige tolkninger i dette tolketidsrum som gensalgsmulighed. Gensalgsmuligheden kommer op som automatisk forslag:

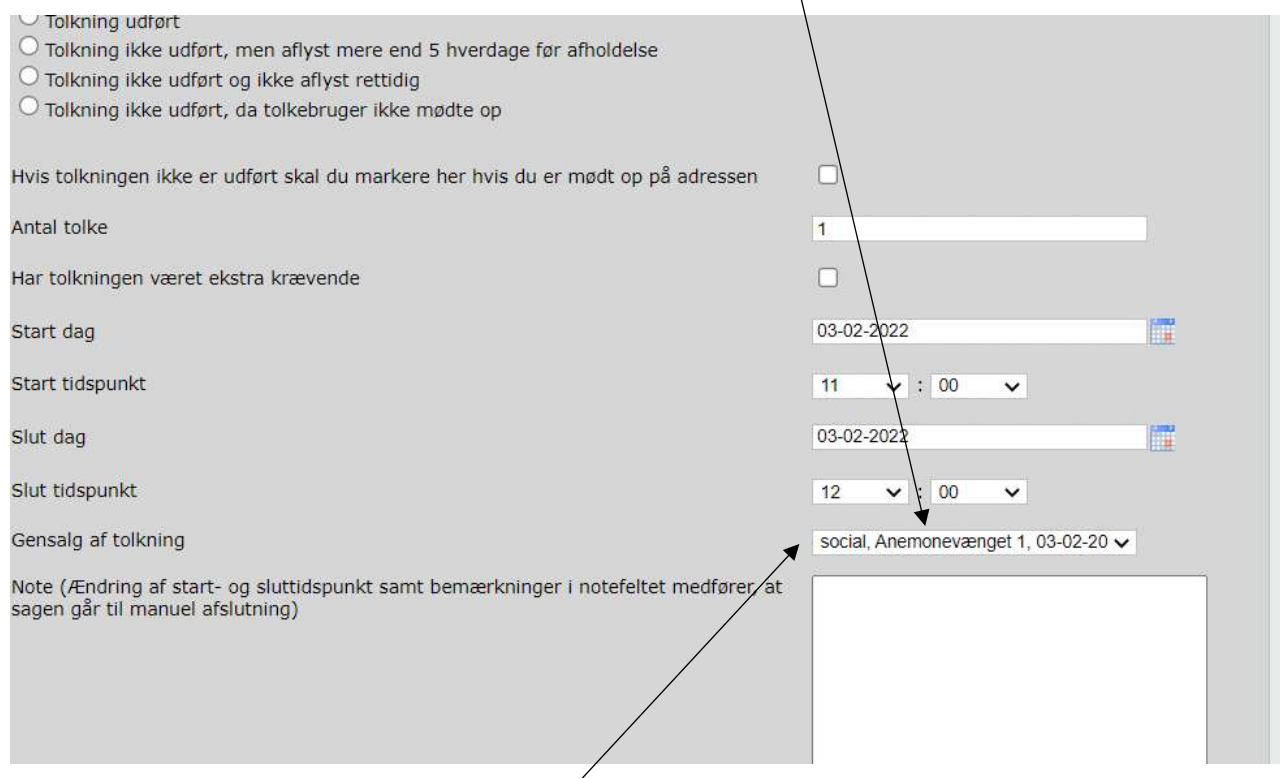

I eksemplet er en tidligere tolkning (på Anemonevej i samme tidsrum blevet aflyst for sent, og derfor optræder den på alle de tolkninger, leverandøren har i det samme tidsrum, også ved tolkninger, der allerede var planlagte tolkninger i samme tidsrum. Disse skal ikke registreres som gensalg.

Er den for sent aflyste tolkning eksempelvis kl. 8 – 16, vil tolkninger inden for dette tidsrum, ved afslutning blive foreslået som gensalg. Får leverandøren eksempelvis en ny tolkning kl. 8 – 10 og en anden kl. 11 – 12, vil den for sent aflyste tolkning fremgå som gensalgsmulighed ved begge disse tolkninger ved afslutning.

Vælges gensalgsmuligheden, sørger Tolkeportalen for, at de gensolgte timer afregnes i forhold til de gensolgte tolkninger, og ikke til den billigere takst for aflyste tolkninger.

Hvis en tolkning ikke skal være gensalg af den tidligere for sent aflyste tolkning, skal muligheden aktiv fravælges i feltet. Det kan eksempelvis være fordi tolkningen allerede var en planlagt tolkning, eller man allerede har taget en anden tolkning andet steds, og derfor ikke skal gensælge igen.

Så kort fortalt: gensalg sker i forhold til en tidligere for sent aflyst tolkning, og gensalget vælges på den/de tolkninger, der træder i stedet for den gensolgte; disse kaldes erstatningstolkninger.

Ved gensalg af en aflyst tolkning, vil der ved fakturaudtræk fremgå, dels at den aflyste tolkning er gensolgt, samt hvilket ID nr., erstatningstolkningen har.

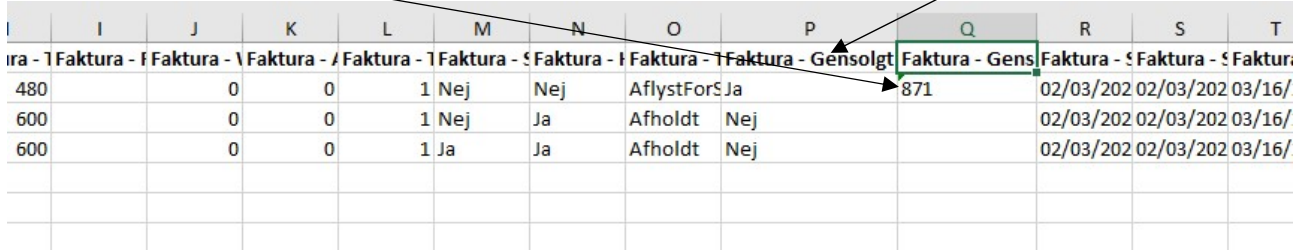

Er det kun en del af den aflyste tolkning, der er fundet en erstatningstolkning til, er resten af den aflyste tolkning (gensalgsopgaven) faktureret med prisen for aflyst tolkning.

#### Fakturering

Inden man går til fakturering, så sikres først, at alle de opgaver, der var i den pågældende måned er afsluttet, ved at klikke på "Bekræft tolkninger".

Ved månedens afslutning, skal der faktureres for opgaverne. Klik på "Opret fakturabilag:

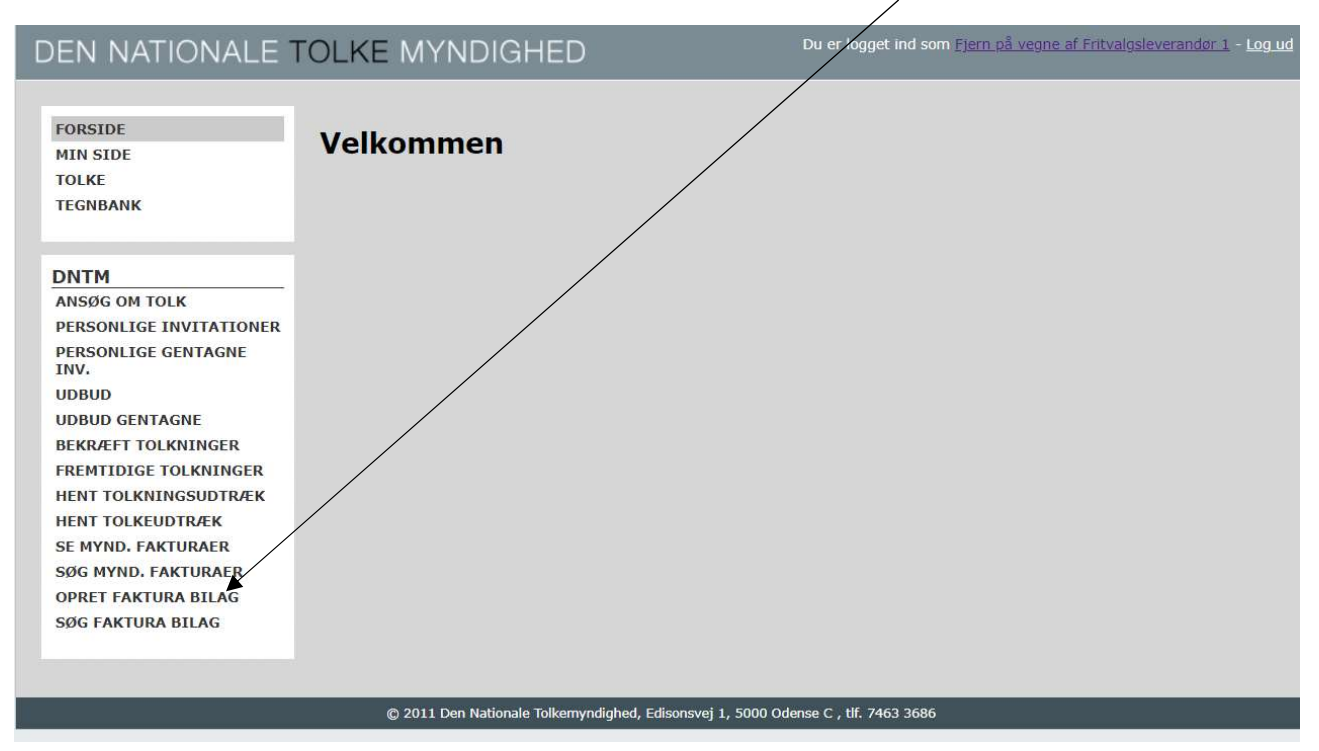

I datointervallet angives første og sidste dag i den periode, man vil udtrække fakturabilag på, og der klikkes på "Søg":

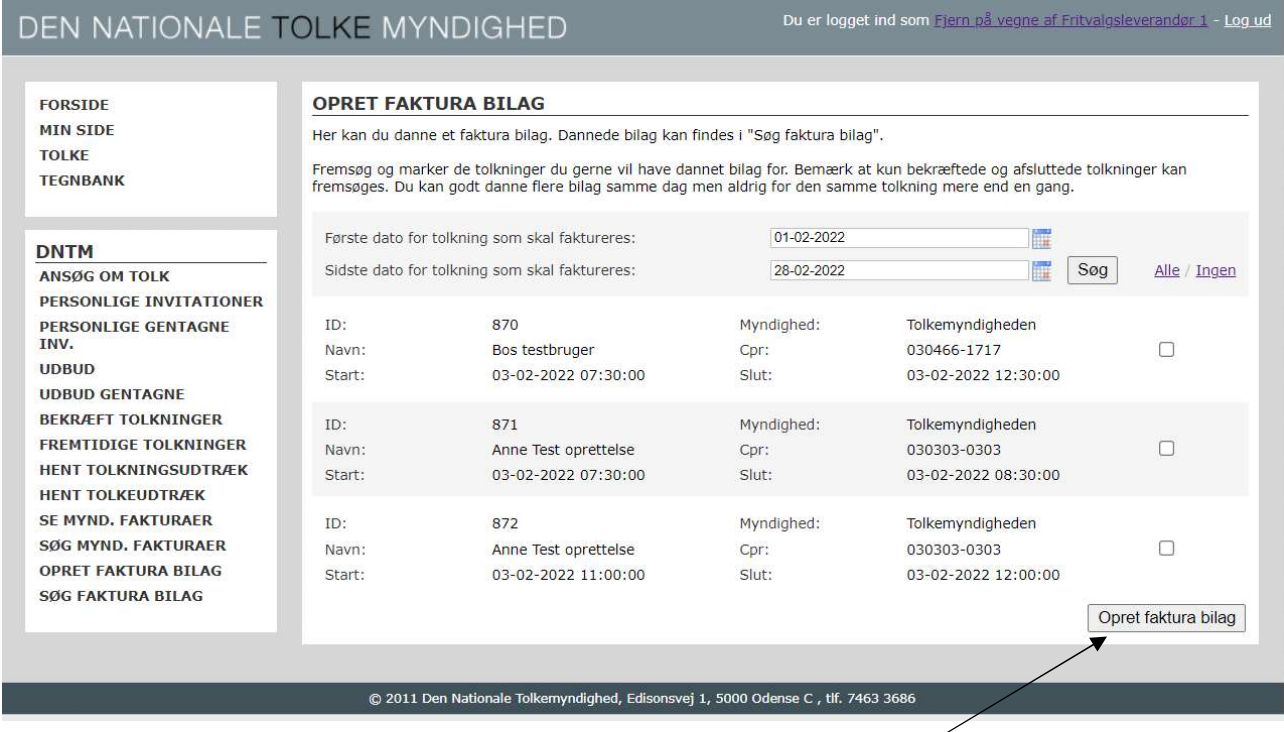

Marker de tolkninger, der skal med på fakturabilaget., og klik på knappen nederst.

Fakturabilaget dannes straks herefter. Du finder det ved at klikke på menuen "Søg fakturabilag" i venstre side.

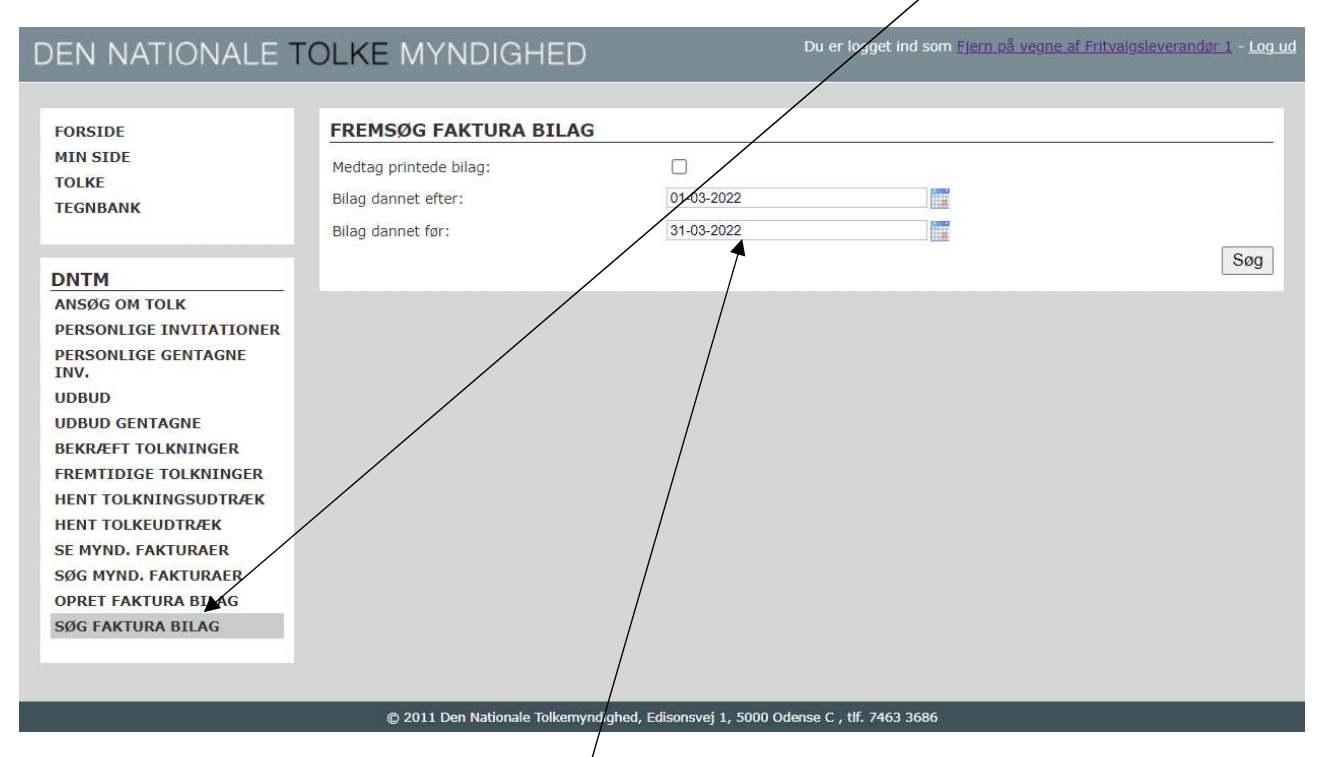

I datointervallet skriver du nu en periode, hvor fakturabilaget er dannet, og altså ikke den periode som fakturabilaget vedrører. Er det februar måneds tolkninger der er på fakturabilaget, men du først har trukket det d. 16. marts, skal perioden omfavne denne dag.

Du er logget ind som Fjern på vegne af Fritvalgsleverandør 1 - Log ud

Nu fremkommer fakturabilag, der er dannet i perioden:

# DEN NATIONALE TOLKE MYNDIGHED

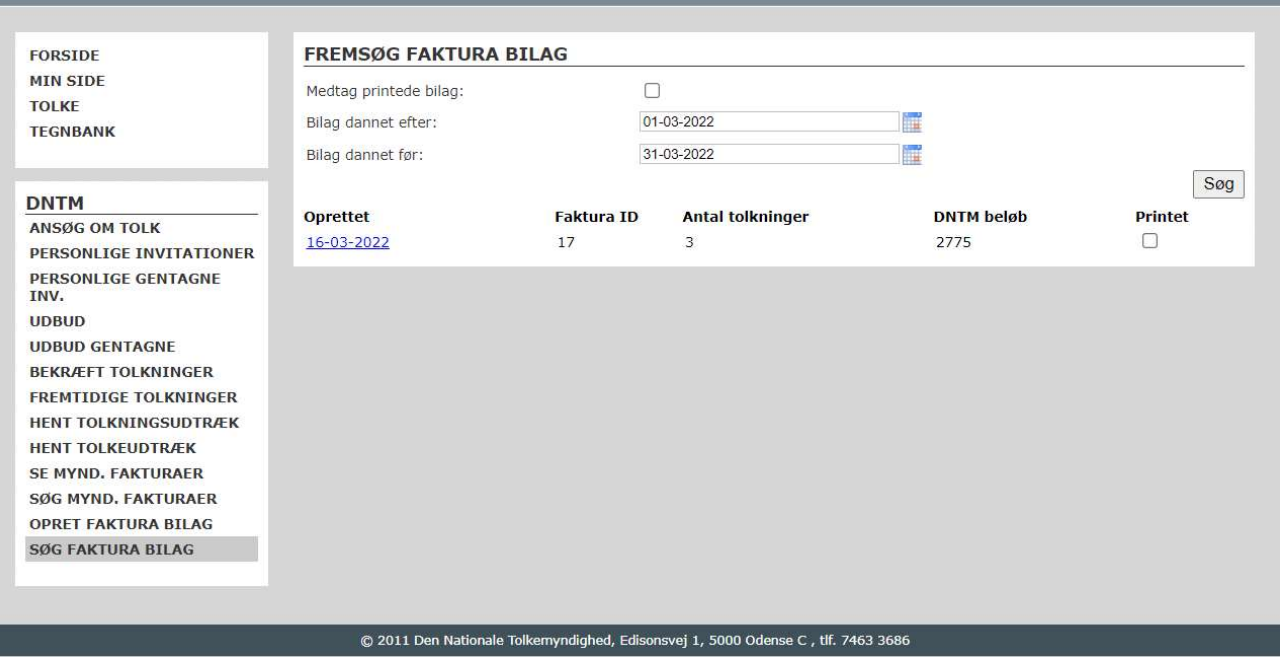

I eksemplet se, at der d. 16. marts er udtrukket fakturabilag 17, der indeholder tre tolkeopgaver og har et samlet beløb på kr. 2.775. Til jeres interne styring kan feltet "printet" ved markering anvendes til at se, om I har hentet bilaget ned til fakturering.

Når der fremsendes e-faktura, sker det nemmest ved, at man laver en fakturalinje for hver postering.

Trækker man to fakturabilag for januar, og har hertil en korrektion til en tolkeopgave, og et aftalt geografisk tillæg til en opgave på Bornholm, kan e-faktura se således ud:

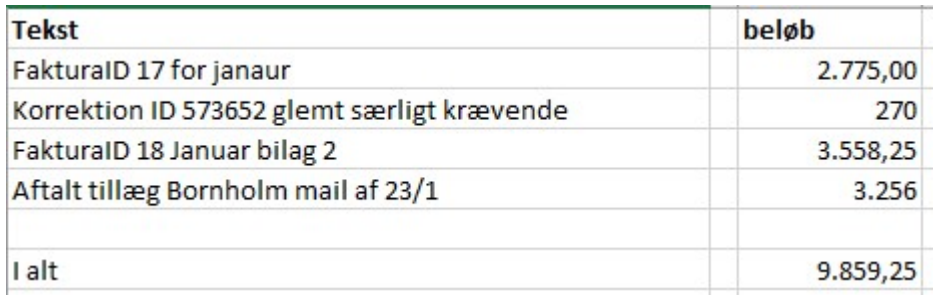

Bemærk, at der må gerne trækkes flere fakturabilag for en måned som ovenfor, blot skal de alle være angivet med korrekt beløb på e-fakturaen, så evt. korrektioner fremgår efterfølgende. Udtræk af flere fakturabilag anvendes af nogle leverandører til at hjælpe med styring af intern fakturering i konsortier, eller i forhold til underleverandører.

17/3-22/ver2